#### A. Create Job Doc

Once you have created <u>Customers</u> and <u>Forms</u> that are locked, you can create and assign job docs.

From the Create Job Docs menu select any of the options shown.

# **Click +ADD NEW**

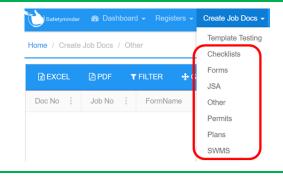

- 1. Select a Customer from the list or click to add a new one.
- 2. Select the Work Site from the list or click + to add a new one.
- 3. The Doc No will automatically populate.
- 4. Select the Job No or click to add a new one.

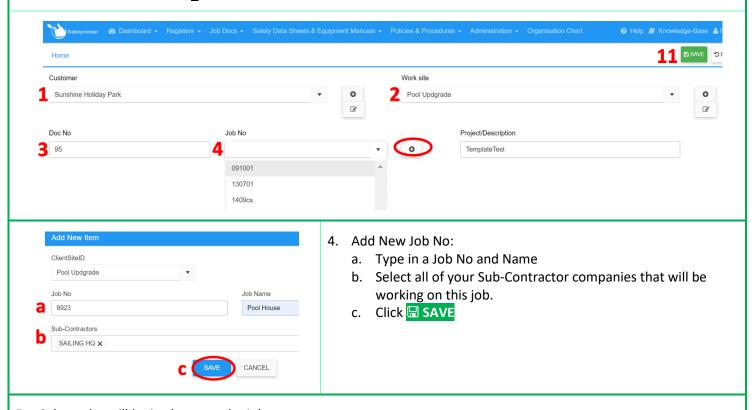

- 5. Select who will be in charge at the job.
- 6. Prepared By will default to the user logged on.
- 7. Creation Date will default with today's date, it can be changed if required.
- 8. Tick Multi Sign OFF & add staff to the grid.
  - This will distributed the job doc to individual mobiles for sign off once completed on the mobile app.
- 9. Signed off by Site Supervisor will populate when the Job Doc is completed in the Mobile App.
- 10. For "Create Other" you will need to first select from the Type list, then choose the required form. For those in the menu list, you will just need to choose a Template. See NOTES re selection list.
- 11. Click SAVE (see image above).

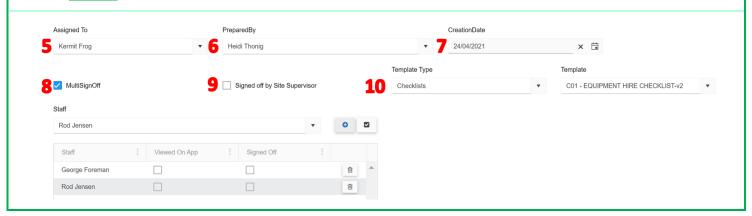

12. If you wish to fill out the form on the Web App click YES – this will allow you to pre-populate any required information before sending the form out to the Mob App.

Clicking NO will send a blank form out to the team.

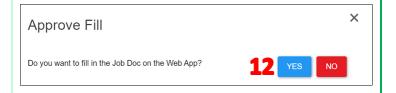

# **B.** Add Steps

1. Clicking the "Steps" button will open the form in edit mode allowing you to include additional steps. Steps - adding to SWMS - Safetyminder

## C. Complete Initial Setup

1. Clicking the "Initial" button will open the form in the Web App for completion.

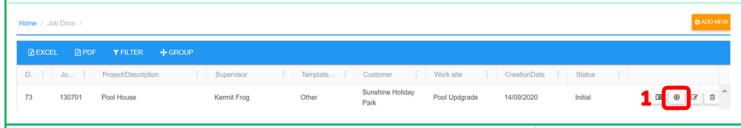

- 2. Scroll through and complete the information as required and when finished click Submit. This will send the form to the Assigned person in #5 above.
- 3. If the Job Doc does not need to be sent out to the mobile app then click SIGN OFF.
- Use the mouse to add your signature, tick the box and click SIGN OFF.
  This will send it straight to Completed Jobs.

Click this link for creating Draft Job Docs - Safetyminder

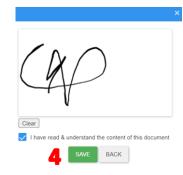

Mark all PPE required for this task – ensure available prior to commencing work

P P

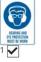

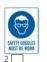

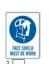

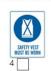

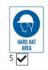

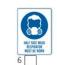

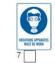

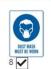

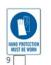

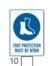

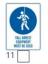

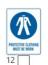

2

SUBMIT

CREATE DRAFT

SIGN OFF

The Job Doc will need to be completed, locked and signed off in the Mobile App under Job Docs.

### **NOTES:**

- If States or Divisions have been set in the <u>Staff-Personal Details</u> then only <u>Template/Forms</u> that have the same States and/or Divisions set will show in #10 above.
- When you select "Email the Form" (section E) from the mobile app Safetyminder will send a copy of the Job Doc to the people you select.
- Template Testing is for testing Template/Forms that have not been locked yet to make sure they work. For forms that are used inside registers e.g. P&E Inspections, not all the functions will work here.
- Under Create Job Docs/Other you are able to select the remaining template types to create job docs for.
  Predominately the other types should be used inside specific registers e.g. P&E Inspections, Fitness & Welfare Checks, Audit Report Internal etc.

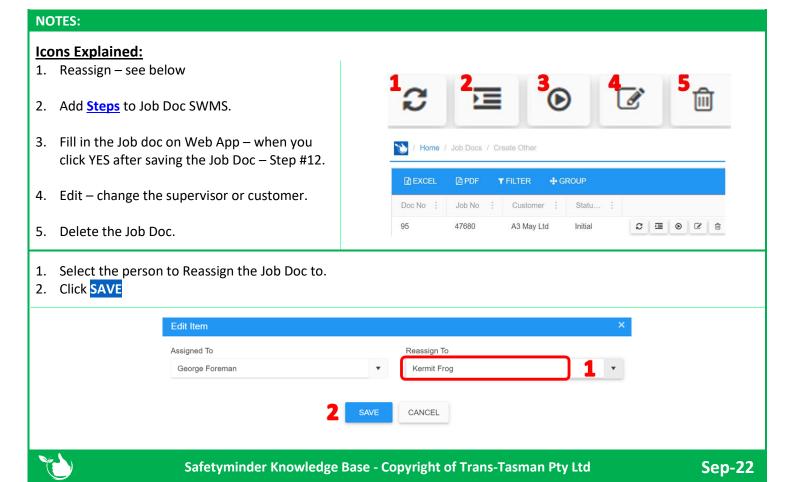